# HR Canvas – Recruitment and Onboarding **Navigation Guide**

canva

UNCSA

1963

OOL OF THE

# **Contents**

Recruitment and Onboarding Video 31 1994 1995 UNCSA Webpage Navigation to Canvas Logging In • Canvas Landing Page 14 example 20 Module Navigation 15 Fopic Page Selection 16 Fopic Page Navigation **17-18** example of the state of the state of the state of the state of the state of the state of the state of the state of the state of the state of the state of the state of the state of the state of the state of the state of the **Finank You/Questions 20** 

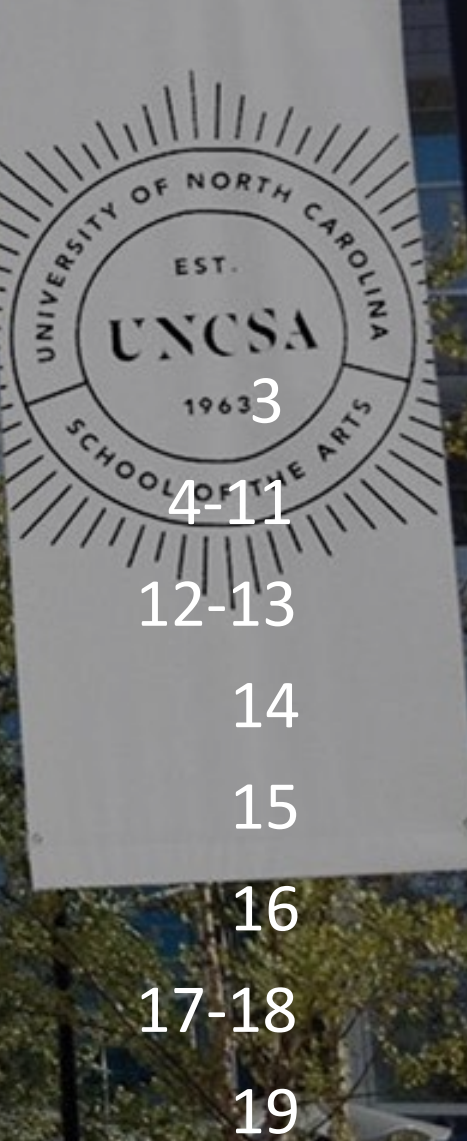

# Recruitment and Onboarding Video

Watch the video below for an overview of topics offered in HR Canvas!

https://youtu.be/1RE\_nOYoZog?si=VeCReMeogtn\_9-DO

**Click to view** the video!

EST.

OOL OF THE

#### **Find your program**

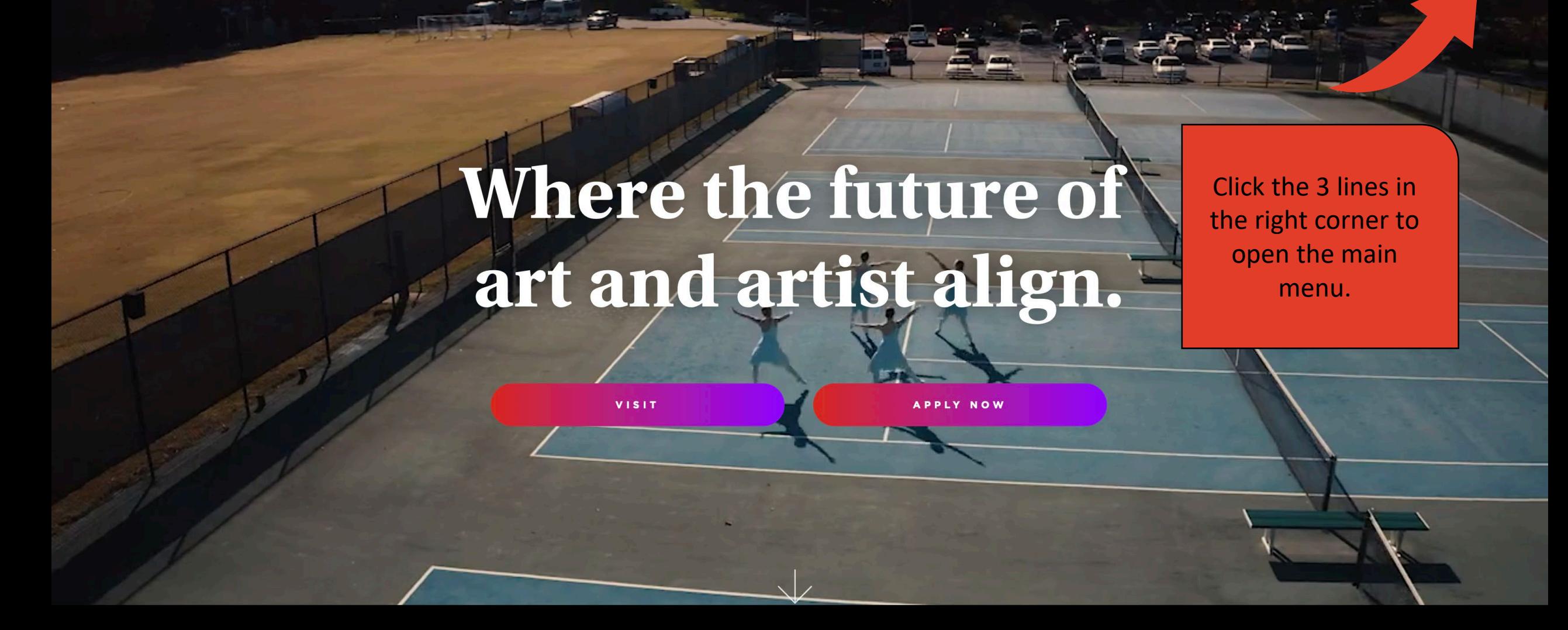

RISE TO GREATNESS

**UNCSA** 

**Apply & Audition** 

**Give to UNCSA** 

**Attend a Performance** 

**RISE TO GREATNESS** 

**UNCSA** 

**Apply & Audition** 

VISIT

**Give to UNCSA** 

**Attend a F** 

**Dance Design & Production Drama Filmmaking Music About & News Giving Performances High School** Undergraduate Graduate Community Summer **Information For** 

 $\rightarrow$ 

Where the future of and artist align.

**Click "Information For"** 

**APPLY NOW** 

**Find your program** 

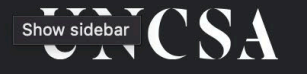

RISE TO GREATNESS

**Apply & Audition** 

VISIT

**Give to UNCSA** 

APPLY NOW

**Click "Faculty & Staff"** 

**Attend a F** 

menu

**Prospective Students Incoming Student Parents & Families Alumni Patrons & Friends Current Students Faculty & Staff Media** 

 $\leftarrow$ 

# Where the future of art and artist align.

Find your program

## UNCSA

#### **Need Help?**

CHECK OUT HOW-TO DOCUMENTS FOR THE UPGRADED E-Z ARTS >>

Home > Faculty & Staff

# **Faculty & Staff**

**Faculty Resources** 

**Forms** 

**Financial Services** 

**Human Resources** 

**Ombuds Office** 

**Staff Council** 

**Technology Support** 

**UNCSA Branding** 

Here you will find information from Human Resources, faculty and staff calendars, campus services, IT and other employee resources. We recommend bookmarking this page since you will be using these resources often during your time at UNCSA.

> **Click** "Human Resources"

Web E

 $\mathsf{Q}$ 

me > Human Resources

UNCSA

**Click** 

Supervis

### **Human Resources**

8

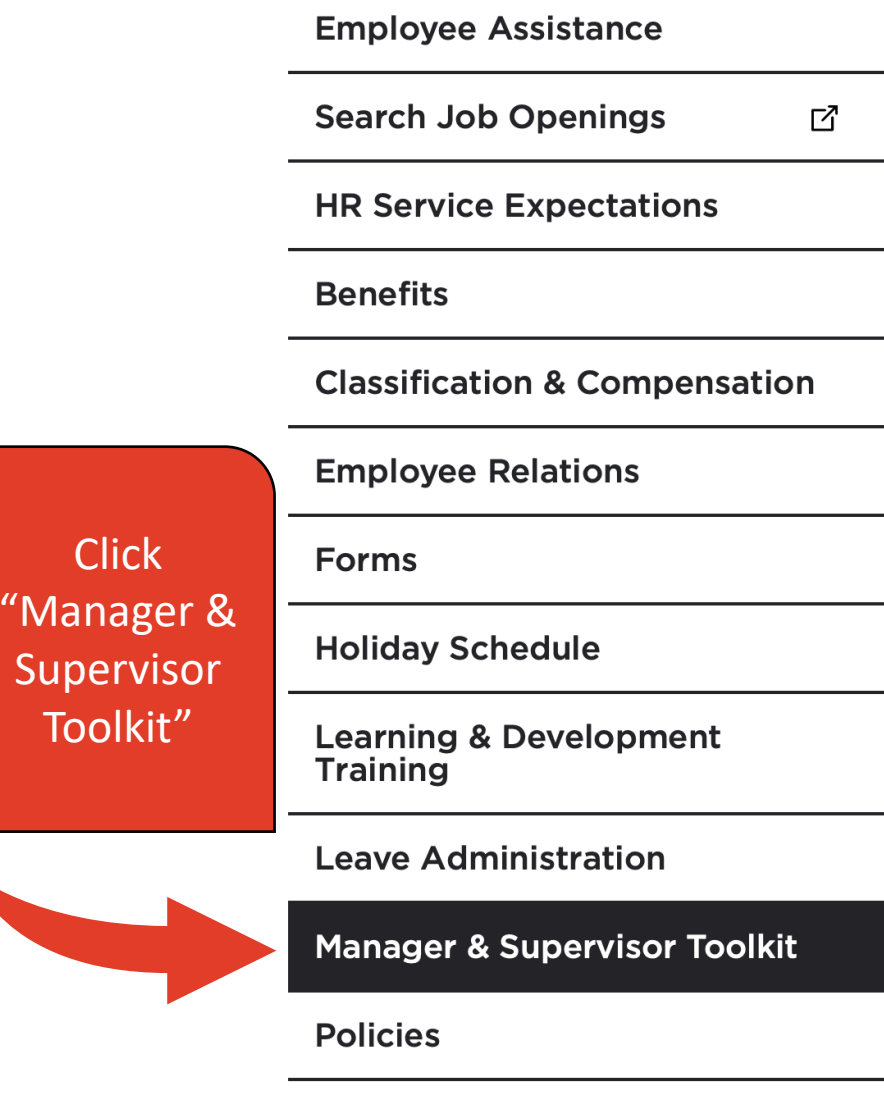

**Policy Review** 

Thank you for contacting the Office of Human Resources. In consideration of social distancing and out of an abundance of caution, we are working remotely whenever possible. The Office of Human Resources is open and willing to assist our campus community. We can be reached in the following ways.

 $E-Z$ 

Web

**Faculty** 

The Office of Human Resources is committed to functioning as a strategic partner in the development and retention of a highly qualified, diverse workforce.

- Our values are defined by our core beliefs, thereby influencing our daily choices and behaviors. As persons with integrity, we believe in being:
- Ethical Adhere to professional standards;
- Sincere Genuine, earnest;
- Respectful Acknowledge the worth of every person, having consideration for others thoughts and feelings;
- Honest Act honorably in principle, intentions, and actions.

North Carolina State Human Resources &

UNC System Human Resources C

**UNC System Communications** 

Home > Human Resources > Manager & Supervisor Toolkit

## **Manager & Supervisor Toolkit**

**Hiring & Recruitment Resources** 

**Managing Employee Resources** 

**Performance Management Resources** 

**Collection of Policies** 

The Department of Human Resources has developed materials intended to provide UNCSA supervisors tools needed to successfully supervise. The Human Resources team is available to assist supervisors with understanding UNCSA policies and procedures, the role of the supervisor, and the importance of having a partnership with HR. Questions? Contact a member of the Human Resources Team (PDF).

**Click** "Hiring & Recruitment Resources"

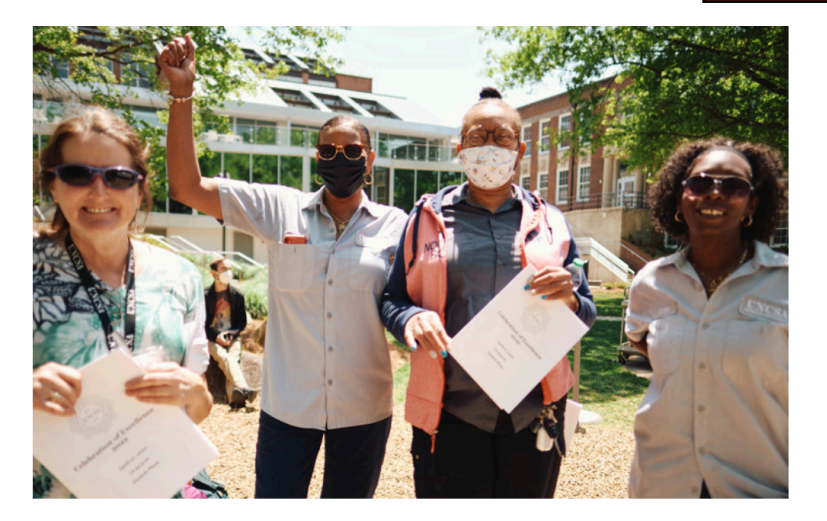

#### **Managing employees effectively**

Employees look to managers for a variety of information. Here are resources for employee assistance, leave administration, workers' compensation and the UNCSA holiday schedule.

**MANAGING EMPLOYEES >>** 

Home > Human Resources > Manager & Supervisor Toolkit > Hiring & Recruitment Resources

# **Hiring & Recruitment Resources**

**Hiring & Recruitment Resources** 

**Managing Employee Resources** 

**Performance Management Resources** 

**Collection of Policies** 

From vacancy to hiring a candidate, you'll find resources on the hiring process and need to fill positions.

#### **HR Canvas**

• Recruitment and Onboarding Guide L'

#### **Classification/Composition**

#### **Forms**

- Position Management Job Aid &
- Position Description L' (PDF)
- Employment Competency Assessment  $\mathbb{Z}$  SHRA Employees
- Example of Employee Competency Form L
- SHRA Career Banding Rates &

#### **Employment/Hiring**

- EHRA Faculty Recruitment Process &
- EHRA Employment
- SHRA Employment
- Tananaugus Chaplaineant

**Click** "Recruitment and **Onboarding Guide"** under "HR Canvas"

Home > UNCSA HR Canvas Login

# **UNCSA HR Canvas Login**

Are you a UNCSA employee or student?

Login here.

Not a UNCSA employee or student? Login here.

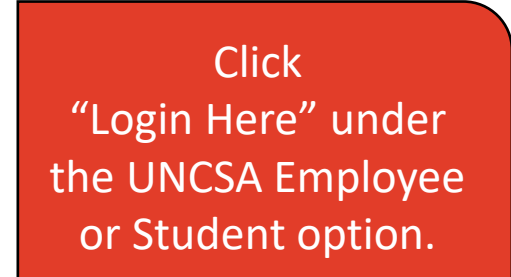

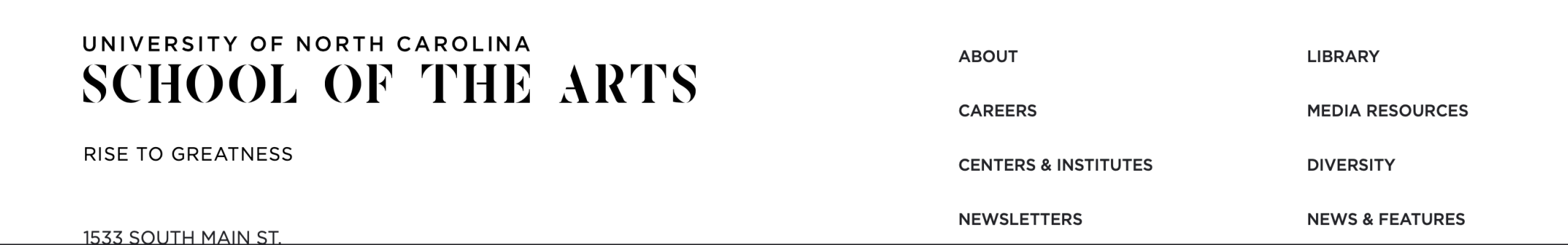

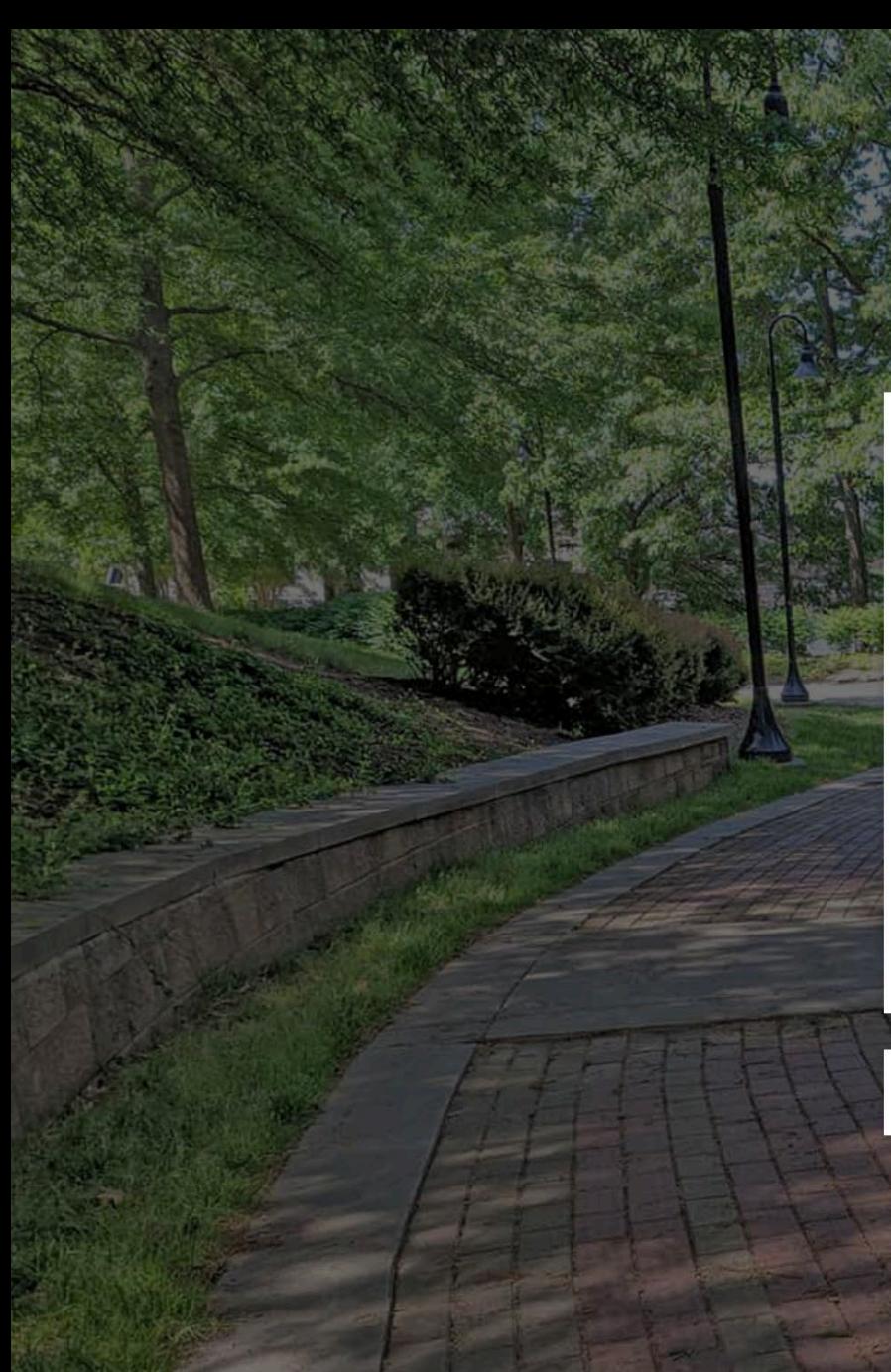

#### UNIVERSITY OF NORTH CAROLINA<br>SCHOOL OF THE ARTS

#### **Sign in**

someone@example.com

Can't access your account?

**Next** 

Enter your UNCSA email credentials.

 $\mathbb{Q}$  Sign-in options

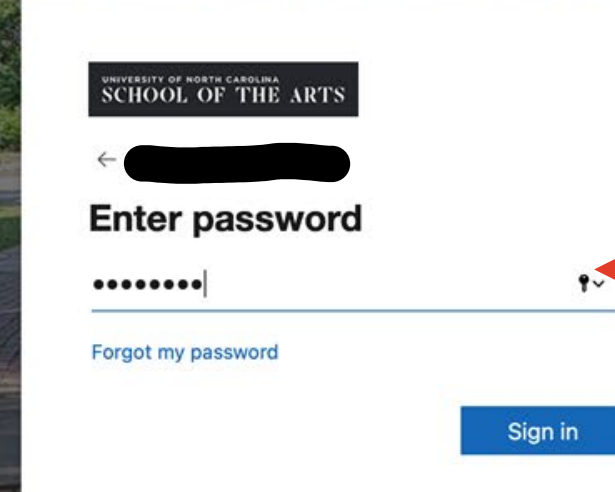

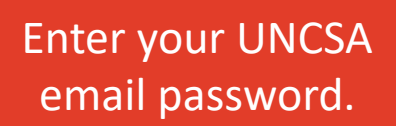

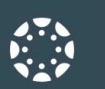

 $\bigodot$ 

Account

 $\widehat{C}$ 

Dashboard

冒 Courses

圖 Calendar

画

Inbox

 $\odot$ 

History  $\bigodot$ 

Help

 $\odot$ 

#### Notifications. Tell us how and when you would like to be notified of events in Canvas. Notification Preferences

#### $\frac{1}{3}$  View Calendar **Coming Up**

Nothing for the next week

**View Grades** 

**Published Courses (1)** 

Dashboard

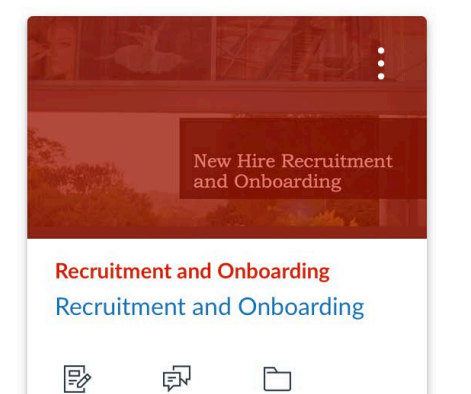

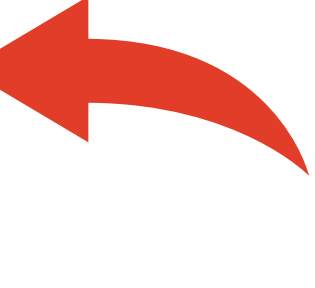

#### **Unpublished Courses (0)**

No courses to display

Click on the Recruitment and Onboarding icon to open the course.

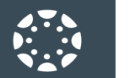

Help

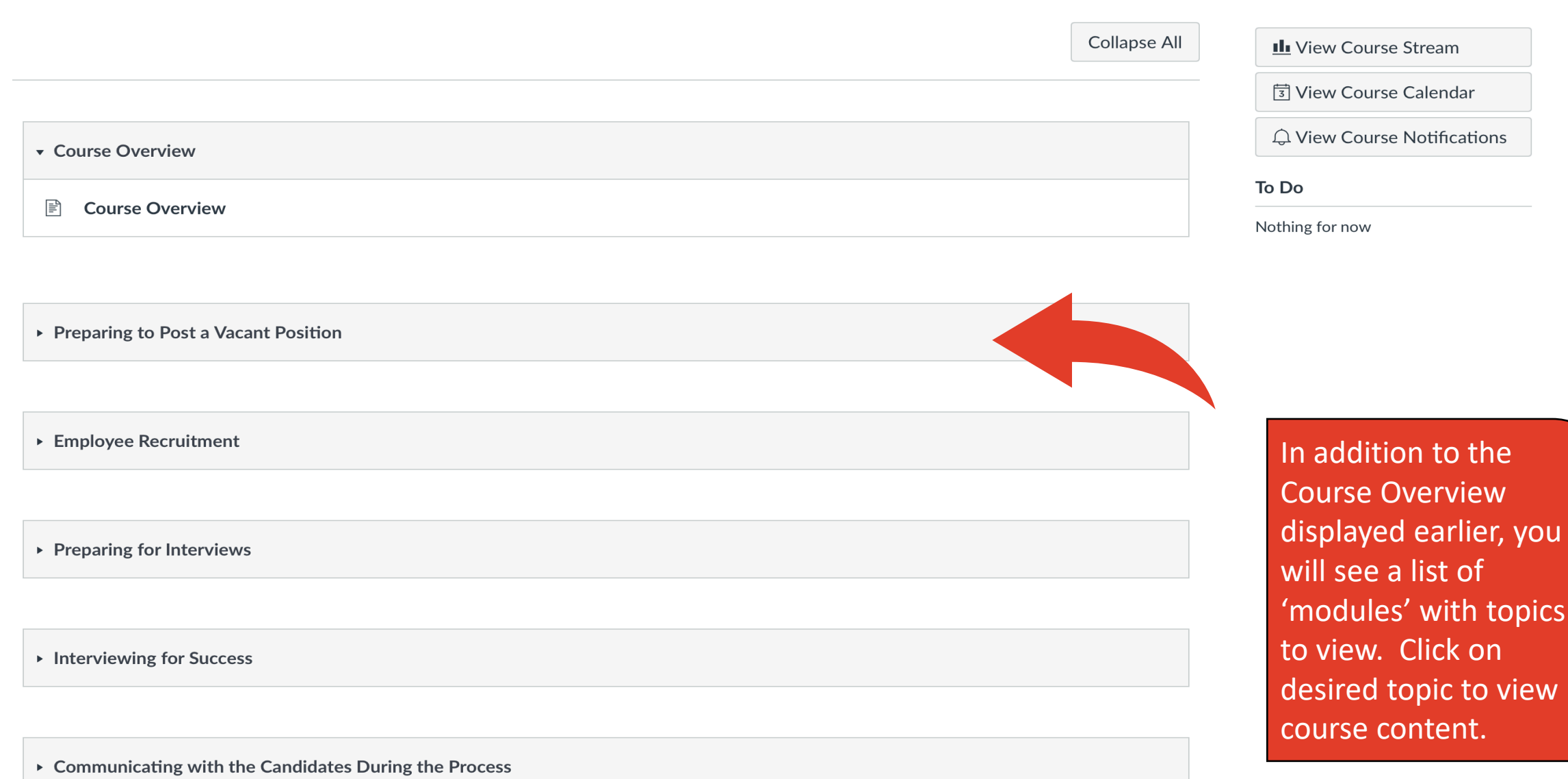

▶ New Hire Onboarding

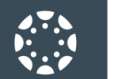

三

Dashboard

 $\mathbf{E}$ Courses

ed and an Eilendar<br>Calendar

 $\textcolor{red}{\textcolor{blue}{\bigoplus}}$ Inbox

 $\bigcirc$ History

 $\bigodot$ <br>Help

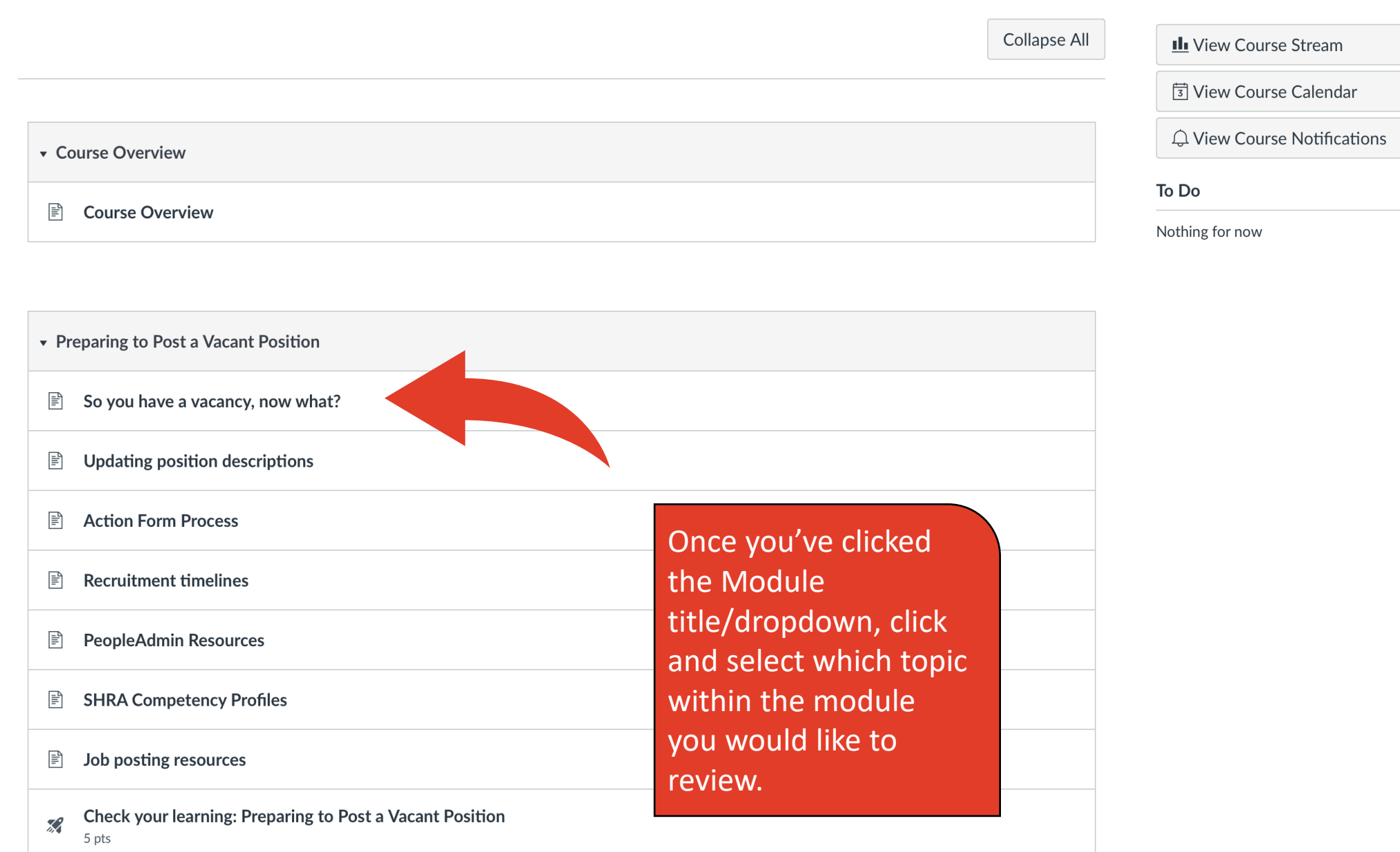

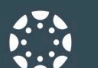

 $\widehat{C}$ 

Dashboard

凰

Courses

圖 Calendar

> 画 Inbox

 $\circledcirc$ History

> $\circled{?}$ Help

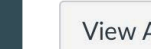

Account

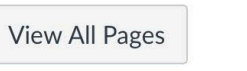

Once within the individual topic page, you can return to the main page of the course by clicking "Recruitment and Onboarding".

#### So you have a vacancy, now what?

Now that you have a staff vacancy, it is time to start the formal recruitment process. The chart below outlines the general steps in the position posting approval process. This modules provides some additional details on the steps outlined below as well as resources and documents you will need during the process.

# **Position Description Update and<br>Job Posting Process**

for Recruitment

#### Update position description and complete seperation form (Action Form 101 or 201)

The first step in any search is to complete the separation from (Action Form 101 or 201) and update the position description in PeopleAdmin to ensure all aspects of the position are reflected accurately. It is important to update any changes to the budget/budget codes before submitting. Additionally, please confirm or create a budget for the position (contact Budget with any questions regarding position number, account number, or salary). Submit the position description to HR for review by routing it through the workflow for approval.

#### **Review position workflow in PeopleAdmin**

Route the position description to Hiring Manager/Dean. Hiring Manager/Dean routes to Budget. The budget office will route to the Cabinet-level, Foundation, and/or Faculty Affairs, then to HR for Final Review to complete the position description approval process. Some positions require approval by The UNC System Office Office. HR will advise if required.

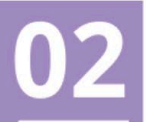

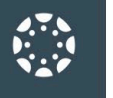

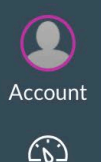

Dashboard

History

 $\odot$ 

Help

#### **Begin the applicant review**

Once the posting is closed an initial screening will occur. The Hiring Manager / Search Committee will identify a pool of the most qualified candidates. The pool of the most qualified candidates shall be those individuals determined to be substantially more qualified than other applicants. For search committee training email suttonar@unc.edu to register.

#### The interview process

The Hiring Manager/Search Committee is responsible for scheduling and conducting the interviews. The hiring manager must use a structured interview in the selection process. The same questions should be asked of each applicant interviewed. Each question should be based on one or more of the essential knowledge, skills, and abilities as given. The Hiring Manager/Search Committee Chair maintains documentation of the interview content. All work products of the search committee will be maintained by the department for at least three years. At the end of that time, the files may be destroyed. Original applications documents for the pool and successful candidate will be maintained by Human Resources.

# **Hiring proposal process**

The hiring manager will prepare and submit a Hiring Proposal in PeopleAdmin to hire the selected applicant. The hiring proposal should include a start date, salary recommendation, competency assessment (SHRA), and recruitment summary. The hiring proposal approval workflow is as follows: Originator to Hiring Manager/Dean to Budget to Cabinet Level and/or Foundation and Faculty Affairs to Human Resources. The search committee chair or hiring manager will indicate the "reason for non-selection" for each applicant in PeopleAdmin not hired.

Once the hiring proposal is received the Talent Solutions Team will then generate the background check. Additionally, the team will check for nepotism, equity, priority consideration (veteran, career state, RIF, reemployment), compliance with salary administration guidelines, and background check results. The Talent Solutions Team will make a verbal offer to the candidate and prepare and mail/email the offer letter to the applicant and hiring manager.

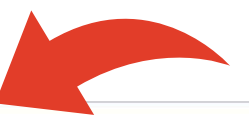

You can also navigate directly to previous and next topic pages by clicking the respective buttons located at the bottom of the page.

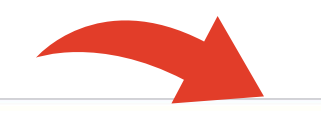

Next >

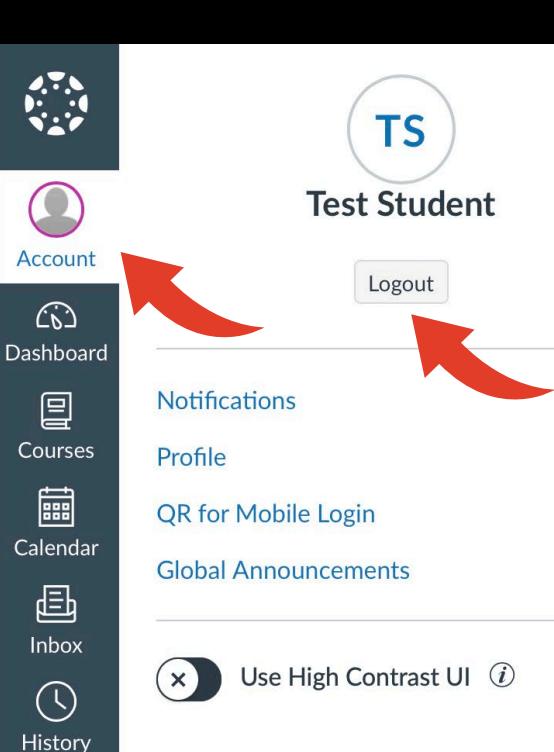

 $\circled{?}$ Help

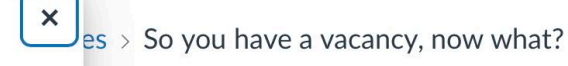

At any time, you can logout by: Clicking the "Account" icon on the left

Then click "Logout" under "Test Student" which will be replaced by your name when logged in.

rocess. This modules

# ion Description Update and<br>Job Posting Process

for Recruitment

#### tion and complete orm 101 or 201)

nplete the separation from (Action osition description in PeopleAdmin are reflected accurately. It is the budget/budget codes before firm or create a budget for the uestions regarding position . Submit the position description to the workflow for approval.

#### **Review position workflow in PeopleAdmin**

Route the position description to Hiring Manager/Dean. Hiring Manager/Dean routes to Budget. The budget office will route to the Cabinet-level, Foundation, and/or Faculty Affairs, then to HR for Final Review to complete the position description approval process. Some positions require approval by The UNC System Office Office. HR will advise if required.

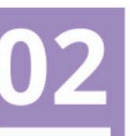

# Thank You!

Thank you for reviewing our guide!

For any questions or additional information, please contact Human Resources via the email below.

hrforms@uncarts.onmicrosoft.com GO PICKLES!

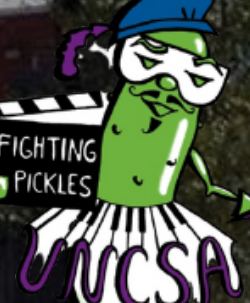

EST

**UNCSA** 

 $196$ 

OOL OF THE